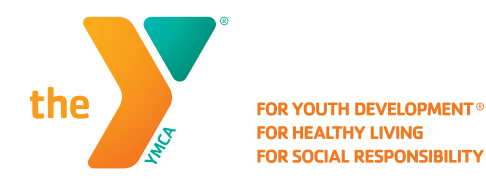

# **USING THE YMCA OF VIRGINIA'S BLUE RIDGE RESERVATION SYSTEM**

Under the Reopening Guidelines, the YMCA capacity will be restricted to ensure proper physical distancing – thus ensuring the safety of our members and staff. At this time, we have introduced a calendar reservation system for group exercise classes. Please follow the steps below to access this system.

- Reservations for group exercise classes **before** 7:00 am open 12 hours prior to the start of class.
- Reservations for group exercise classes after 7:00 am open two hours prior to the start of class.
- Members will have the ability to cancel their reservation if they can no longer attend and we ask that you are diligent with this to ensure as many people as possible have access to the YMCA.
- If you have questions about making your reservation online, please contact your home branch for assistance.

## A Step-By-Step Guide for Accessing Calendar Reservations

#### STEP 1

On your smart phone, using your web browser, visit www.ymcavbr.org

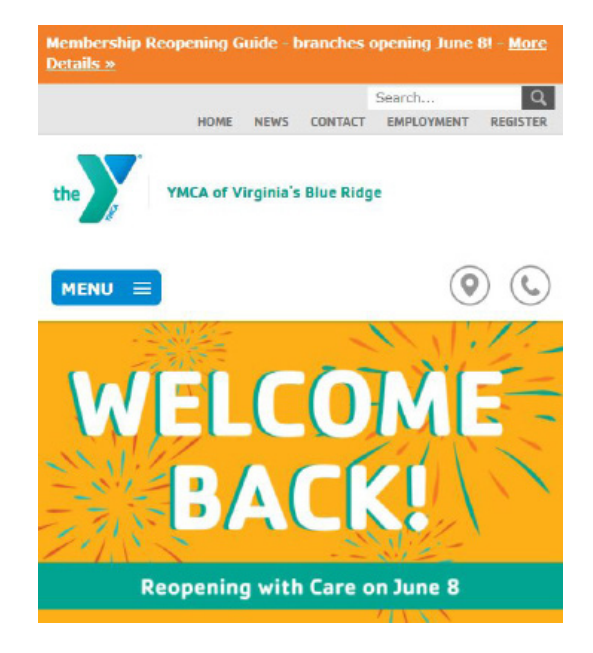

## STEP 2

#### Click REGISTER.

You will be redirected to a login screen.

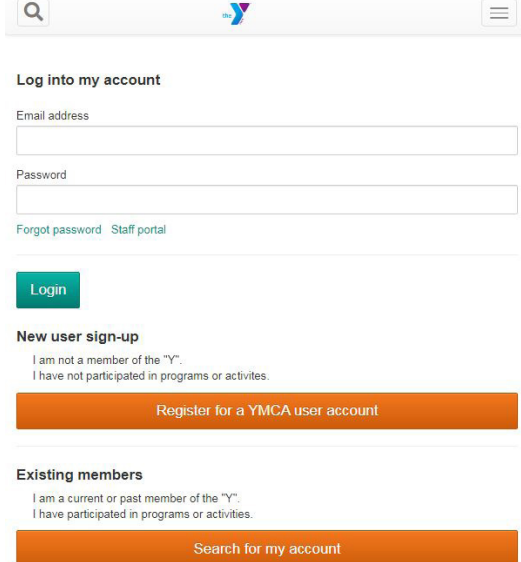

### STEP 3

Log into your account using the EMAIL address of the Primary member on the account and your Password.

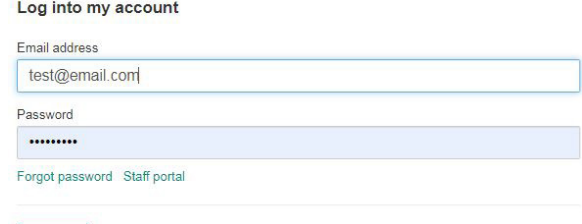

Login

- Should you need to reset your password, just click "FORGOT PASSWORD" and a temporary password will be sent to your email.
- Please check your JUNK/SPAM folder for the password reset email.

You can also "Search for my account" using your Member ID number on your scan card if you are unsure which email address was used with your member profile.

#### STEP 4

Once you are logged into your account, it will take you to your home screen menu.

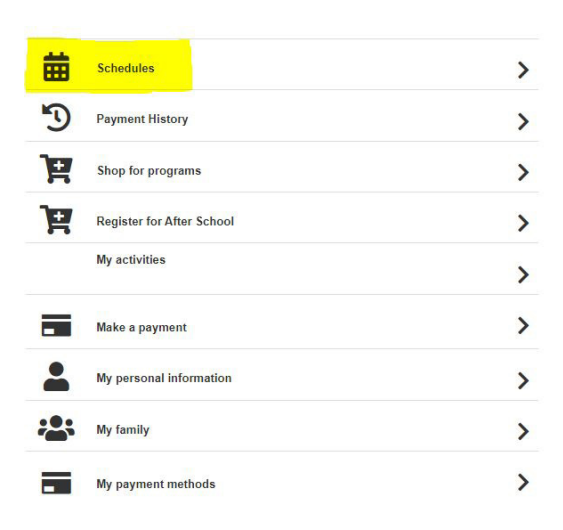

#### STEP 5

Click "Schedules" and utilize the menu filters at the top to identify your:

- YMCA Branch
- Class Location
- Instructor
- And most importantly, the day of the week! Remember – while you can view calendar events several days out, you can only reserve a space two hours in advance (exception classes before 7:00am are 12 hours in advance)

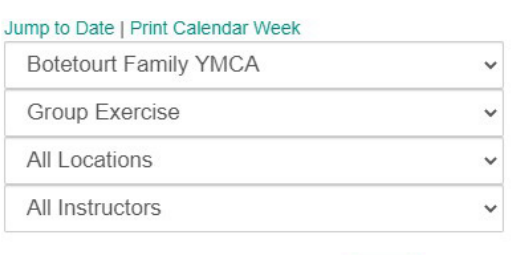

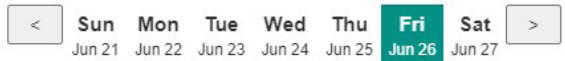

### STEP 6

Scroll to locate your class/time-slot of choice. From here you will be able to see the time of the workout, how many total spots are offered, how many spots are still available, how much time is left to register and everyone on your account who is an active member. This way, if you wish to share with a friend, you know how much time (and space) is left!

Once you've selected your family member to reserve the spot for, the name will change to RED, and indicate that you can now cancel the reservation. This confirms your spot has been reserved.

#### **Cardio Fusion - Group Exercise**

10:00 am - 10:30 am (30 minutes) Tue in Studio A Total Openings: 10 Ages 10 and up. Reservations Begin: 6/30/2020 at 8:00 AM Reservations End: 6/30/2020 at 9:50 AM

There are 10 openings available.

Time until reservations begin: 00:56:04

Make a reservation for Brittany

Make a reservation for Mark

Class Instructor - Karen M

### TO CANCEL YOUR RESERVATION

Should you find that you can no longer attend, and you need to cancel your reservation you will be able to do so through this system. Just click on "Cancel Reservation for Member Name" and the space will be reopened for the next member to use.

If you need assistance canceling your reservation, please call your home branch so they can manually remove you from the reservation. Failure to communicate your cancellation can result in you not being allowed to reserve a spot in the future.